### **ComColor FW Series** 5230/5230R/5231/5231R/5000/5000R/2230

**ComColorblack FW Series** 1230/1230R

Comece por ler este manual. Descreve operações básicas.

## **Manual rápido**

### A CUIDADO

Após ler este guia, tenha-o à mão para consultas posteriores. As "Precauções de Segurança" são fornecidas na secção adicional. Informação de Segurança. Antes da utilização, certifique-se de que leu todo o documento.

### Prefácio

#### **Obrigado por utilizar um produto série ComColor FW.**

**Este produto série ComColor FW é uma impressora de jacto de tinta compatível com rede para uma impressão a cores a velocidade elevada. Esta máquina está equipada com várias funções criadas para corresponder às diferentes necessidades dos clientes, tais como a capacidade de imprimir dados e monitorizar as operações de impressão a partir de um computador.**

**Para além disso, utilizar a máquina com o scanner opcional oferece funções adicionais, tais como a capacidade de copiar originais, guardar e utilizar os dados digitalizados.**

#### **Sobre os manuais**

Os cinco manuais descritos abaixo são fornecidos com esta máquina.

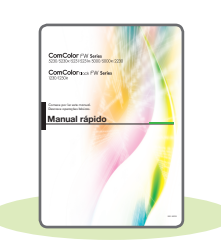

#### **Manual rápido (este manual)**

Este manual descreve as operações básicas da máquina e como substituir consumíveis. Mantenha este manual acessível, por exemplo junto à máquina, para uma consulta rápida.

Comece por ler este manual.

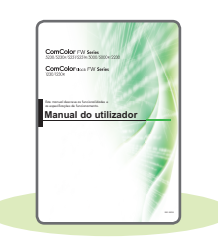

#### **Manual do utilizador**

Este manual descreve as precauções e especificações de manuseamento, bem como as operações e definições de cada função.

Leia este manual para compreender o funcionamento da máquina em maior detalhe.

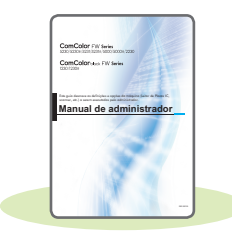

#### **Manual de administrador**

Este manual descreve as definições da máquina e o equipamento opcional (leitor de cartões IC, scanner, etc.) a configurar pelo administrador.

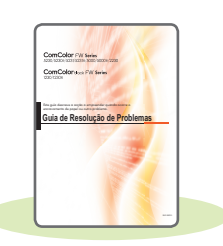

#### **Guia de Resolução de Problemas**

Este manual descreve as ações a realizar quando ocorre um encravamento de papel ou outro problema.

#### **Informação de Segurança**

Este manual descreve as precauções e as especificações de segurança.

#### **Acerca deste manual**

- (1) Este manual não pode ser reproduzido na totalidade ou parcialmente sem o consentimento da RISO KAGAKU CORPORATION.
- (2) O conteúdo deste manual pode ser alterado sem aviso prévio devido a melhorias ao produto.
- (3) A RISO KAGAKU CORPORATION não assumirá a responsabilidade por quaisquer consequências que resultem da utilização deste manual ou da máquina.

### Símbolos, notações e capturas de ecrã utilizados neste manual

#### **Símbolos utilizados neste manual**

Indica cuidados a ter para a utilização da máquina em segurança.

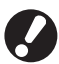

Indica itens importantes a ter em conta ou que são proibidos.

Indica informações úteis ou adicionais.

#### **Nomes das teclas e dos botões**

Os nomes das teclas fixas no painel de operações e botões no ecrã do painel sensível ao toque ou janela do computador indicam-se entre parênteses retos [ ].

● Painel de operações

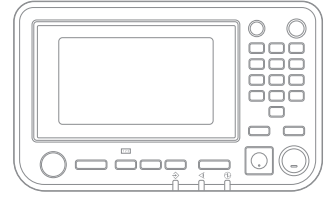

Exemplo: prima a tecla [Stop].

● Ecrã do painel sensível ao toque

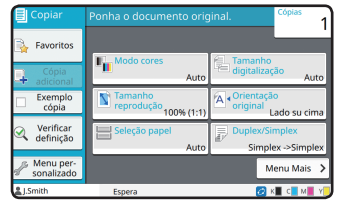

Exemplo: toque em [Modo cores].

#### ● Janela do computador

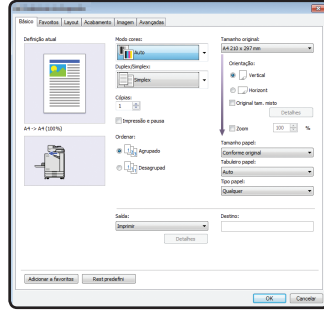

Exemplo: selecione a caixa de verificação [Original tam. misto].

#### **Ilustrações e procedimentos neste manual**

- Os procedimentos, capturas de ecrã e ilustrações neste manual dizem respeito ao produto ComColor FW5230/ FW5230R com o scanner opcional ligado. Este manual também parte do princípio que cada função se encontra na respetiva predefinição e que a opção [Definição de login] está definida para [ON].
- As capturas de ecrã e ilustrações neste manual podem variar consoante o modelo da máquina e o ambiente de utilização, incluindo o equipamento opcional ligado.

### Comutar o ecrã do painel sensível ao toque

Toque em [Menu Mais] para apresentar botões de definição adicional que não são apresentados no ecrã inicial.

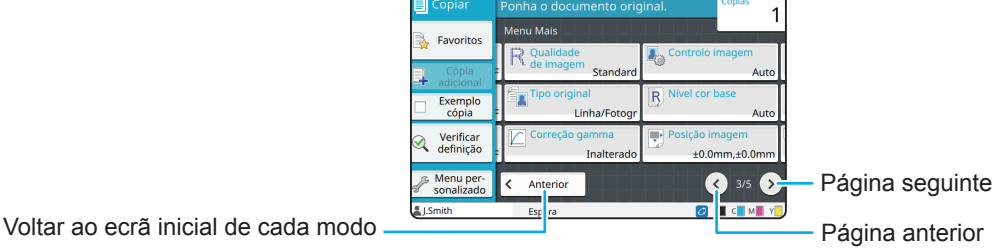

### Índice

### **[Preparação](#page-5-0)**

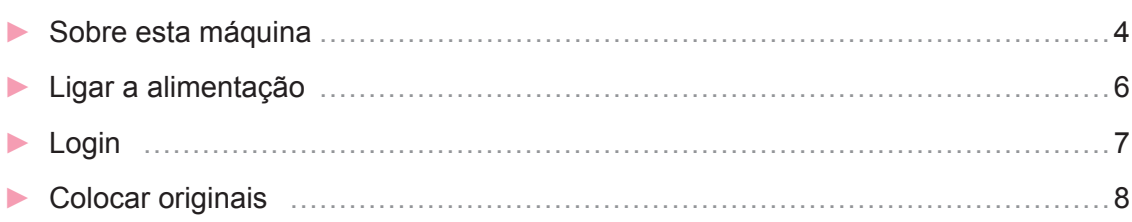

### **[Iniciar](#page-10-0)**

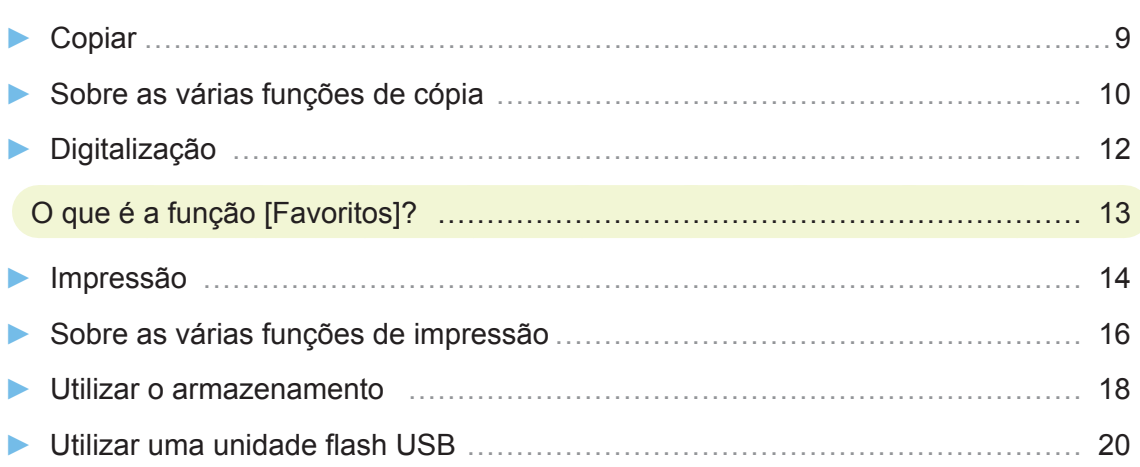

### **[Cuidados de rotina](#page-23-0)**

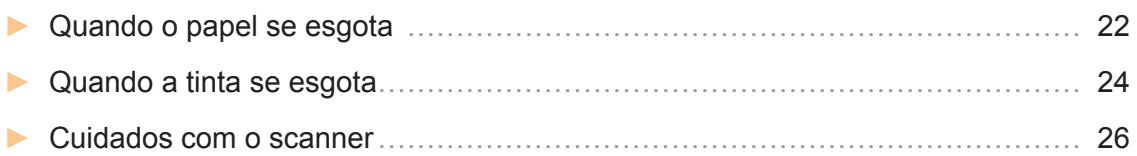

#### [Sugestões úteis](#page-28-0)

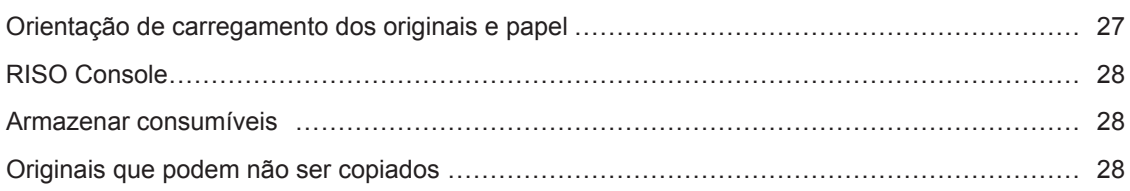

<span id="page-5-0"></span>**Preparação**

### Sobre esta máquina

Esta secção descreve as principais peças da máquina. Para mais informações sobre o nome e a função de cada peça, consulte "Manual do utilizador".

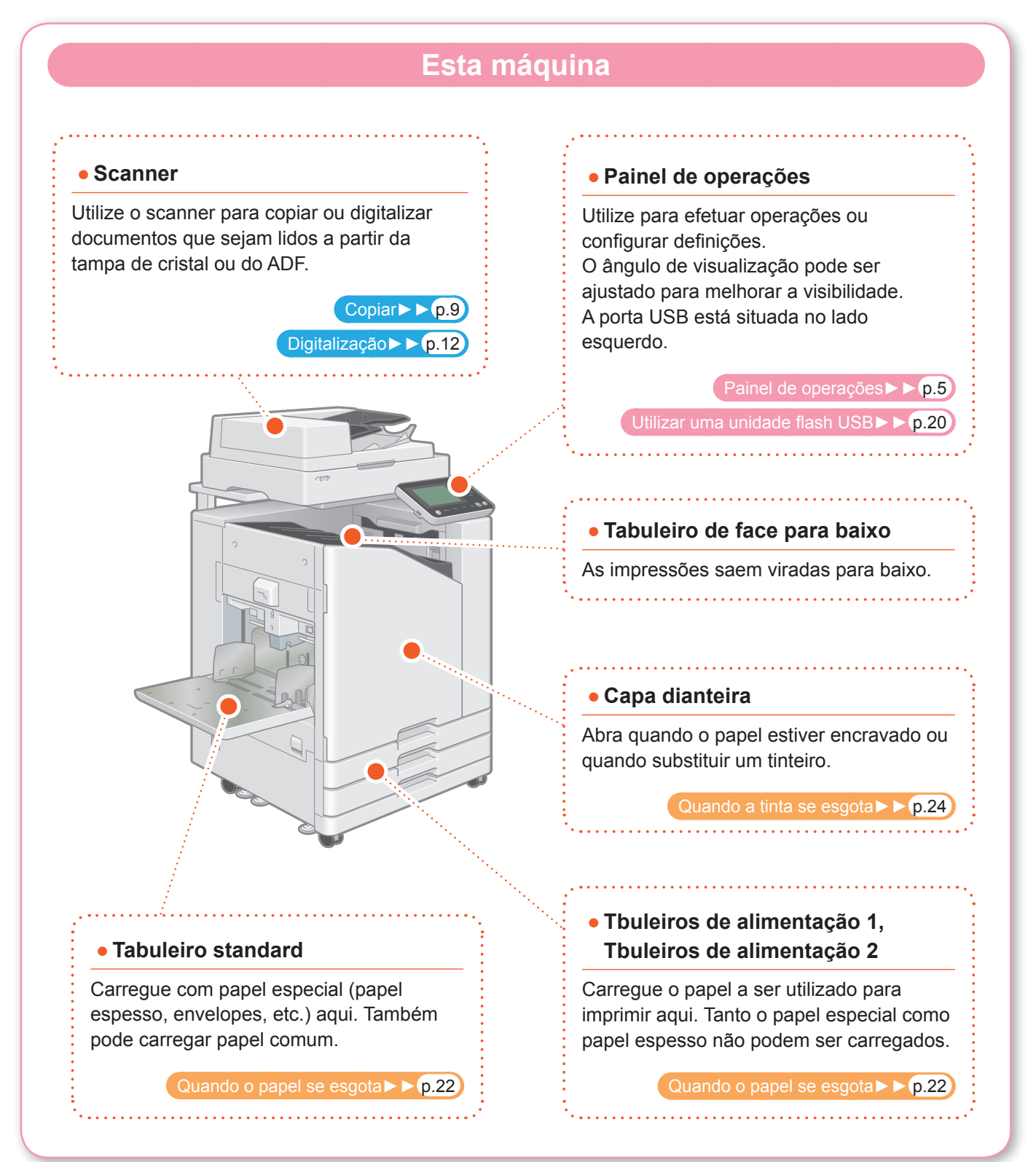

<span id="page-6-0"></span>Pode utilizar a máquina utilizando o painel sensível ao toque e as teclas no painel de operações. Para utilizar um botão no painel sensível ao toque, toque no mesmo com um dedo.

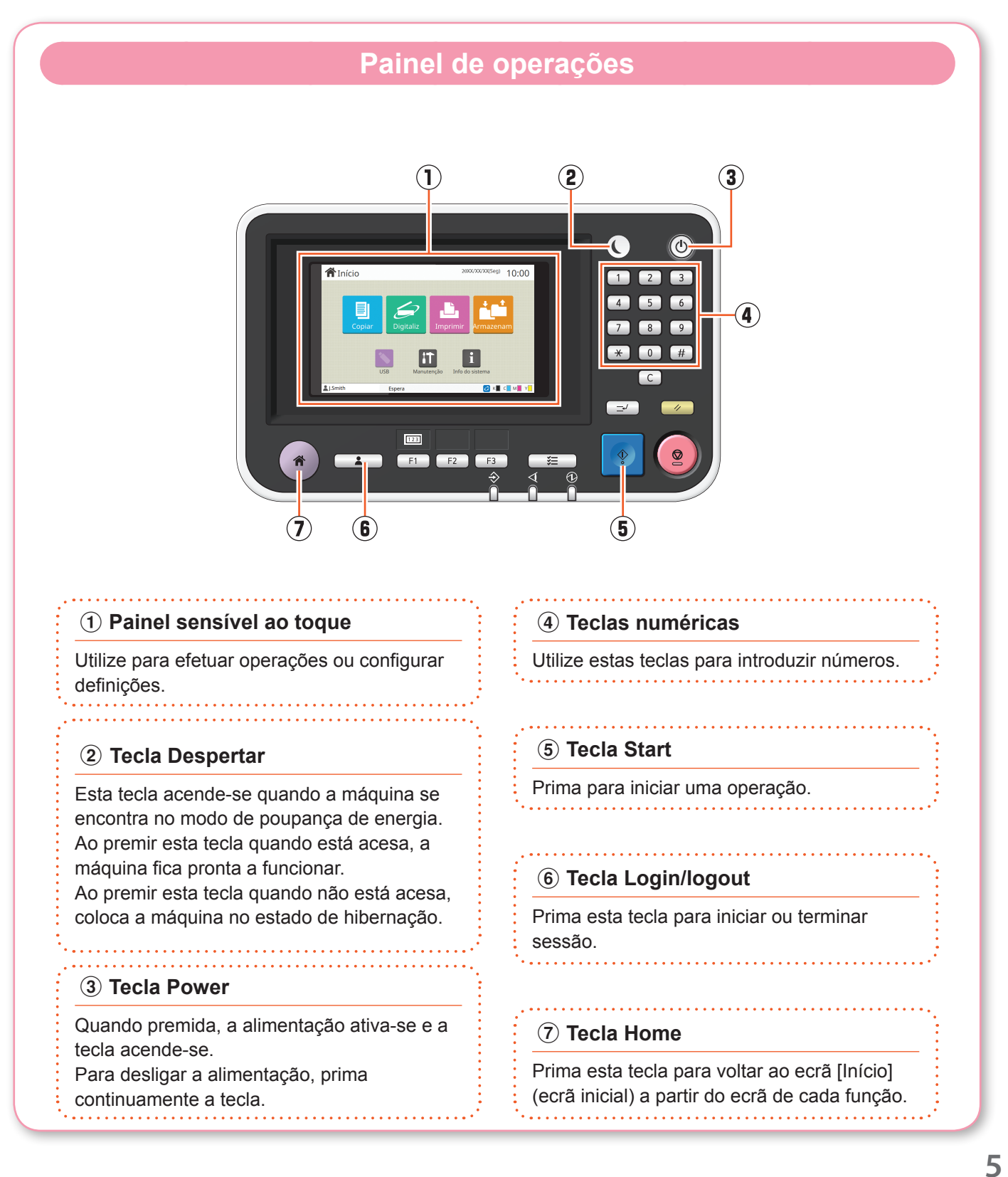

<span id="page-7-0"></span>**Preparação**

### Ligar a alimentação

Ligue a alimentação para ligar a máquina.

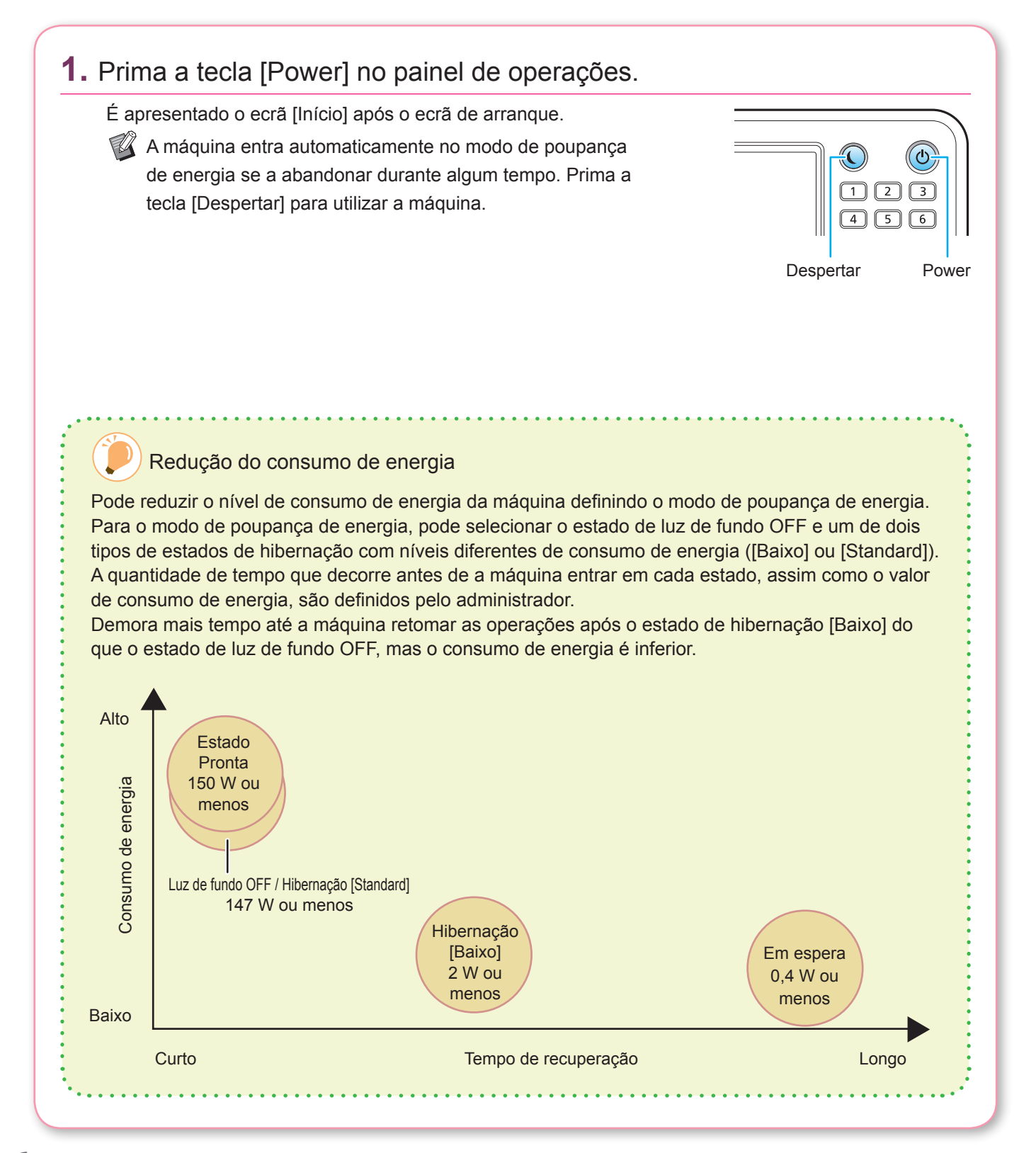

### <span id="page-8-0"></span>**Preparação** Login O login é necessário ao utilizar as funções indicadas com  $\bigcap$  (ícone de bloqueio). **1.** Prima a tecla [Login/logout]. É apresentado o ecrã [Login].  $\overline{123}$ O ecrã [Login] pode ser apresentado independentemente do botão de modo em que toca.

### **2.** Selecione o nome do utilizador.

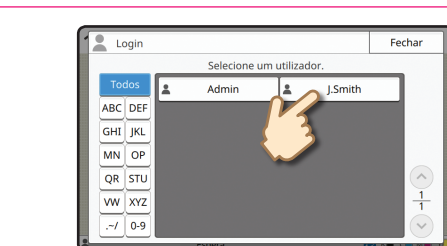

Login/logout

#### **3.** Introduza a sua palavra-passe e toque em [Login].

Para fechar a sessão, prima a tecla [Login/logout].

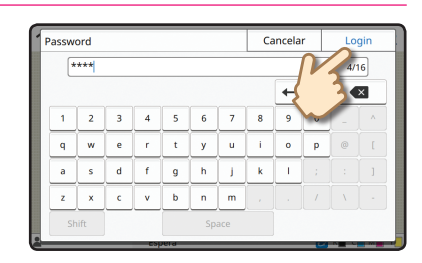

 Ao iniciar sessão pela primeira vez Altere a palavra-passe temporária fornecida pelo administrador para uma palavra-passe à sua escolha.

- 1. Introduza a palavra-passe temporária no ecrã [Password] e toque em [Login]. É apresentado o ecrã [Mudar palavra-passe].
- 2. Introduza a nova palavra-passe e toque em [Seguinte].
- 3. Introduza novamente a nova palavra-passe e toque em [OK].

<span id="page-9-0"></span>**Preparação**

### Colocar originais

Carregue o original no ADF (alimentador automático de documentos) ou coloque-o na tampa de cristal. Se utilizar tinta ou líquido de correção no original, certifique-se de que secou por completo antes de carregá-lo.

#### **Carregar no ADF**

**1.** Carregue o original de modo a que o lado que pretende digitalizar esteja virado para cima.

Deslize as guias do original do ADF para corresponder à largura do original.

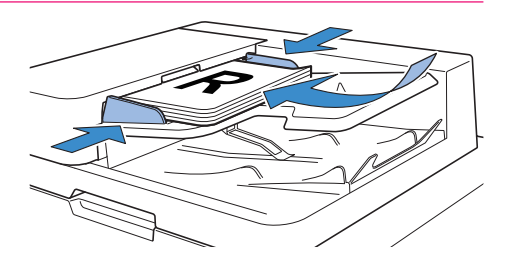

#### **Na tampa de cristal**

#### **1.** Coloque o original de modo a que o lado que pretende digitalizar esteja virado para baixo.

Alinhe o canto do original com a seta no canto superior esquerdo do vidro.

- $\mathbb{Z}$  Ao colocar uma transparência, coloque papel branco por trás para que o original possa ser lido.
	- Se o original for extremamente fino, a superfície traseira pode ser visível na imagem. Pode evitar isto colocando papel preto atrás do original.

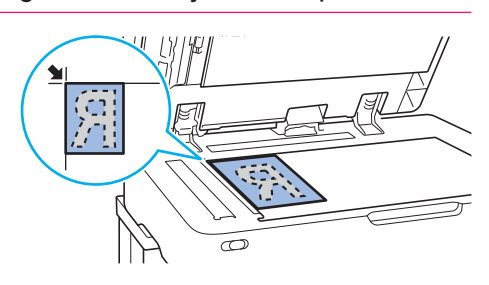

#### **2.** Feche a capa do original.

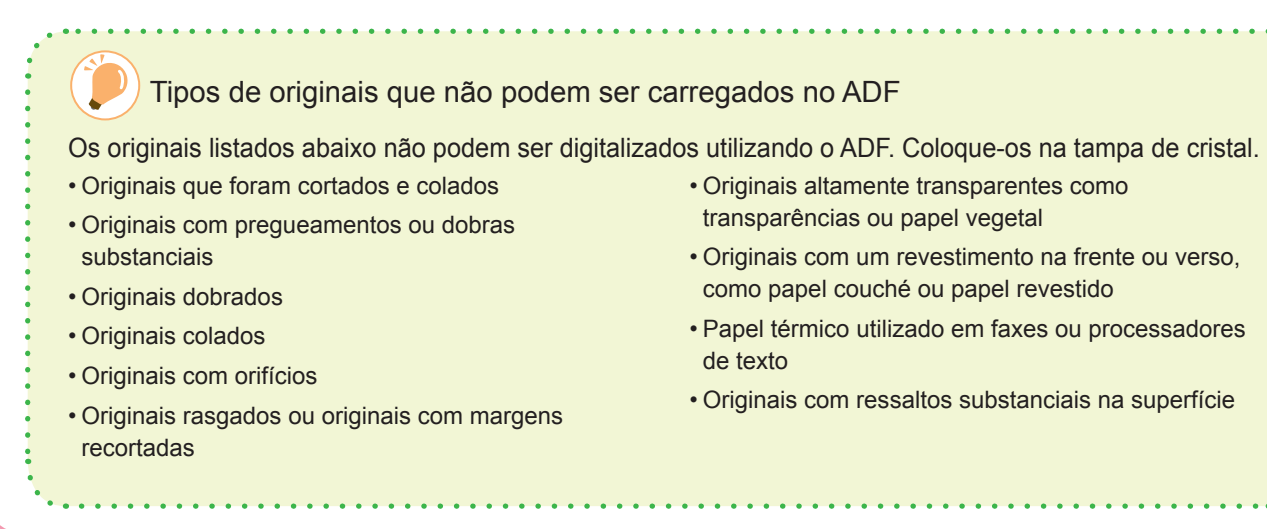

<span id="page-10-1"></span><span id="page-10-0"></span>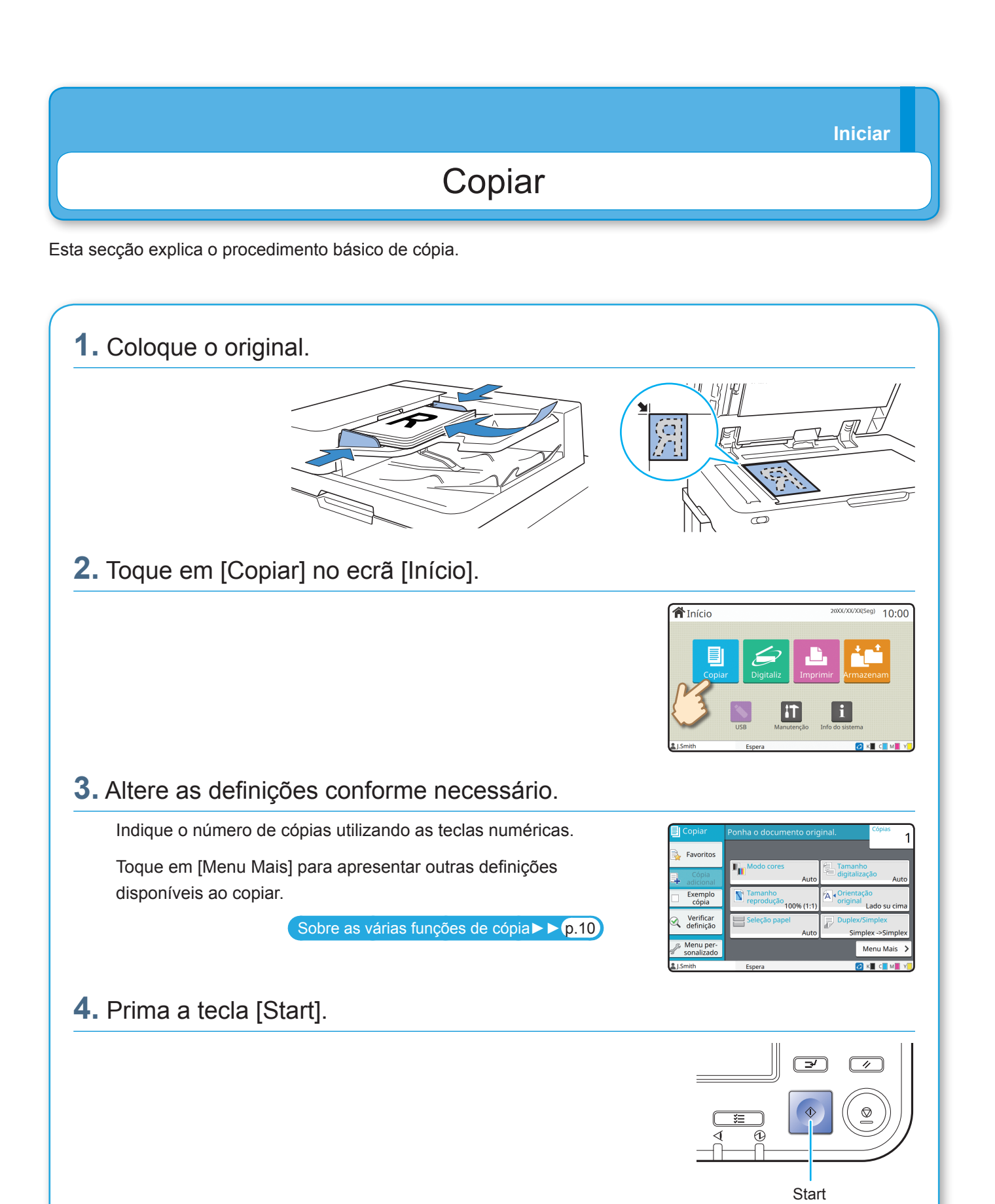

### <span id="page-11-1"></span>Sobre as várias funções de cópia

<span id="page-11-0"></span>Esta secção descreve algumas das operações que pode efetuar utilizando as funções de cópia desta máquina. Para mais informações sobre cada função, consulte "Manual do utilizador".

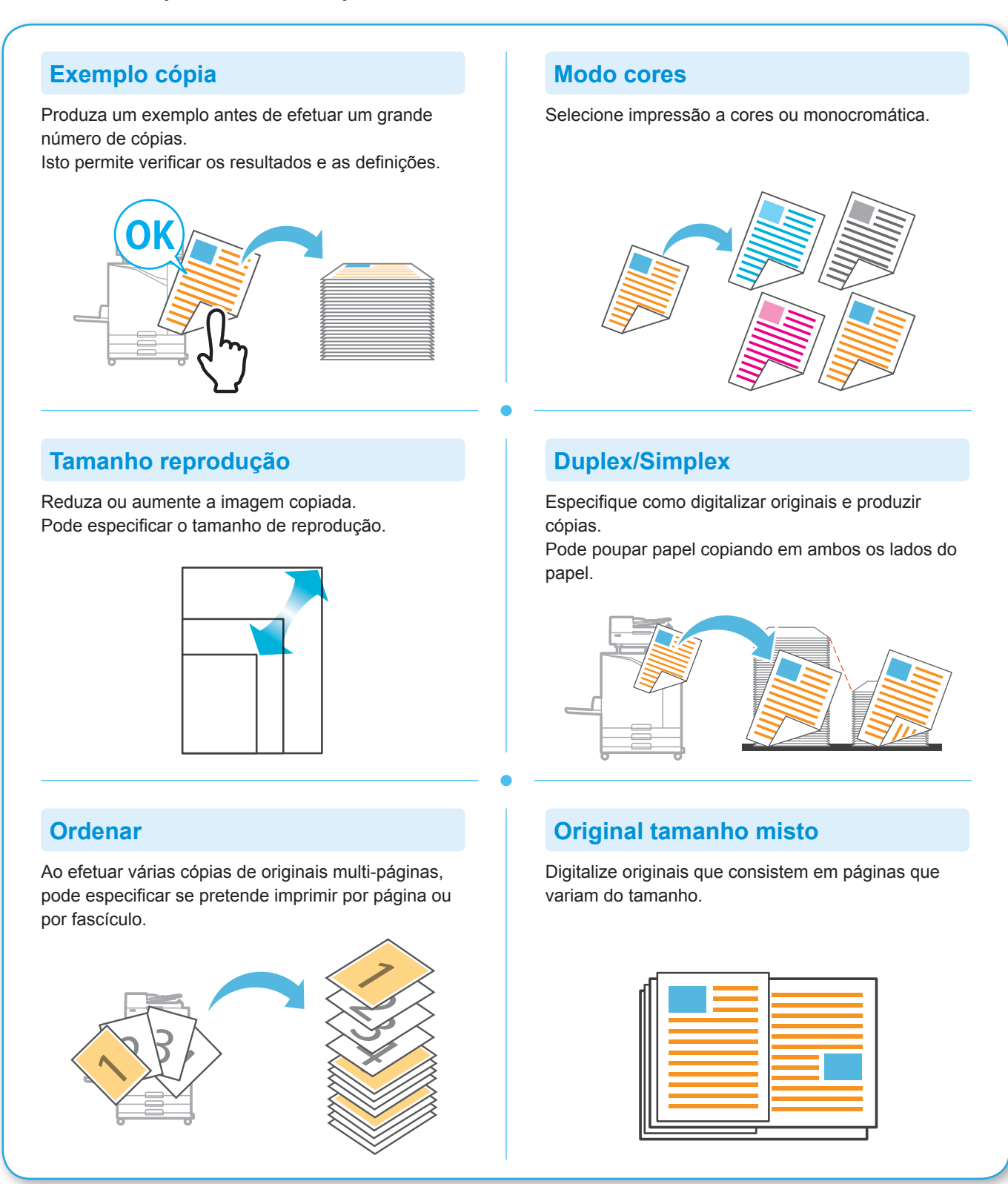

#### **Divisão página**

Ao copiar páginas duplas de documentos como brochuras, divida as páginas em duas partes (esquerda e direita) e copie-as separadamente.

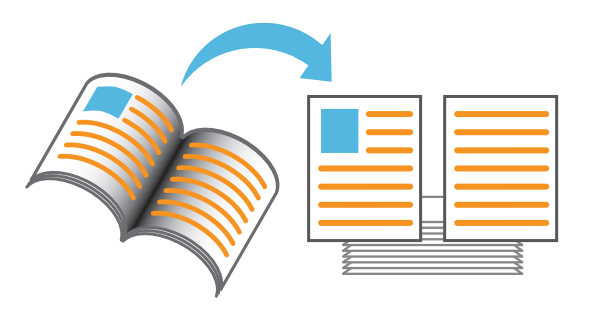

#### **Limite página**

Adicione uma linha de limite nas margens do papel. Isto permite destacar os cartazes e os sinais.

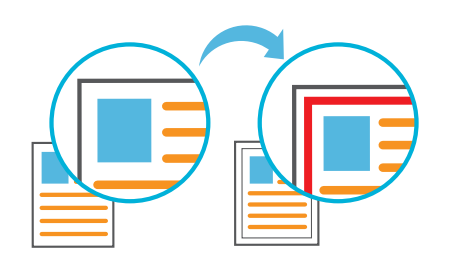

#### **Agrafar (opcional)**

Agrafe o papel impresso.

É necessário ter o finalizador multifunções ou o finalizador de face para baixo (opcional) para utilizar esta função.

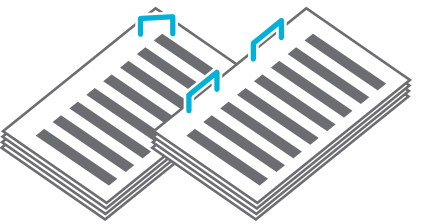

#### **Nível cor base**

Torne a cor de fundo (cor base) mais clara ao digitalizar um original com uma cor de fundo.

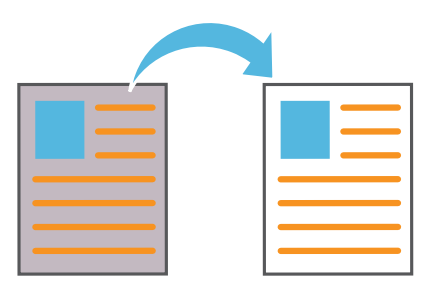

#### **Folha de separação**

Introduza uma folha de separação entre fascículos de cópias.

Isto permite separar rapidamente um elevado volume de documentos e folhetos.

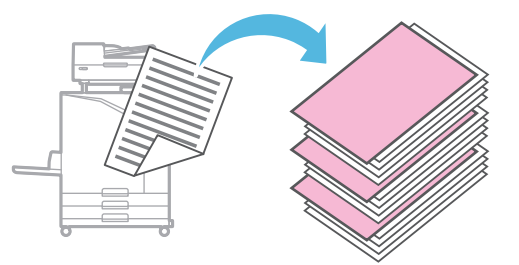

#### **Carimbo**

Carimbar o número de página, a data e texto no cabeçalho ou no rodapé.

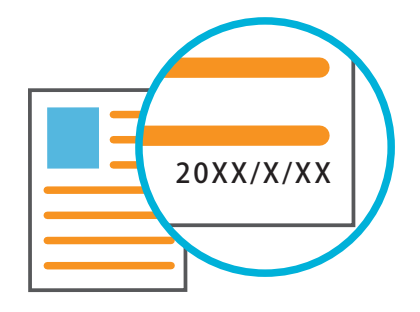

### <span id="page-13-1"></span>Digitalização

<span id="page-13-0"></span>Para digitalizar, pode selecionar [Correio], [PC] ou [Consola] como o destino para enviar ou armazenar os dados. Nesta secção, o procedimento para enviar os dados para um computador é descrito como um exemplo.

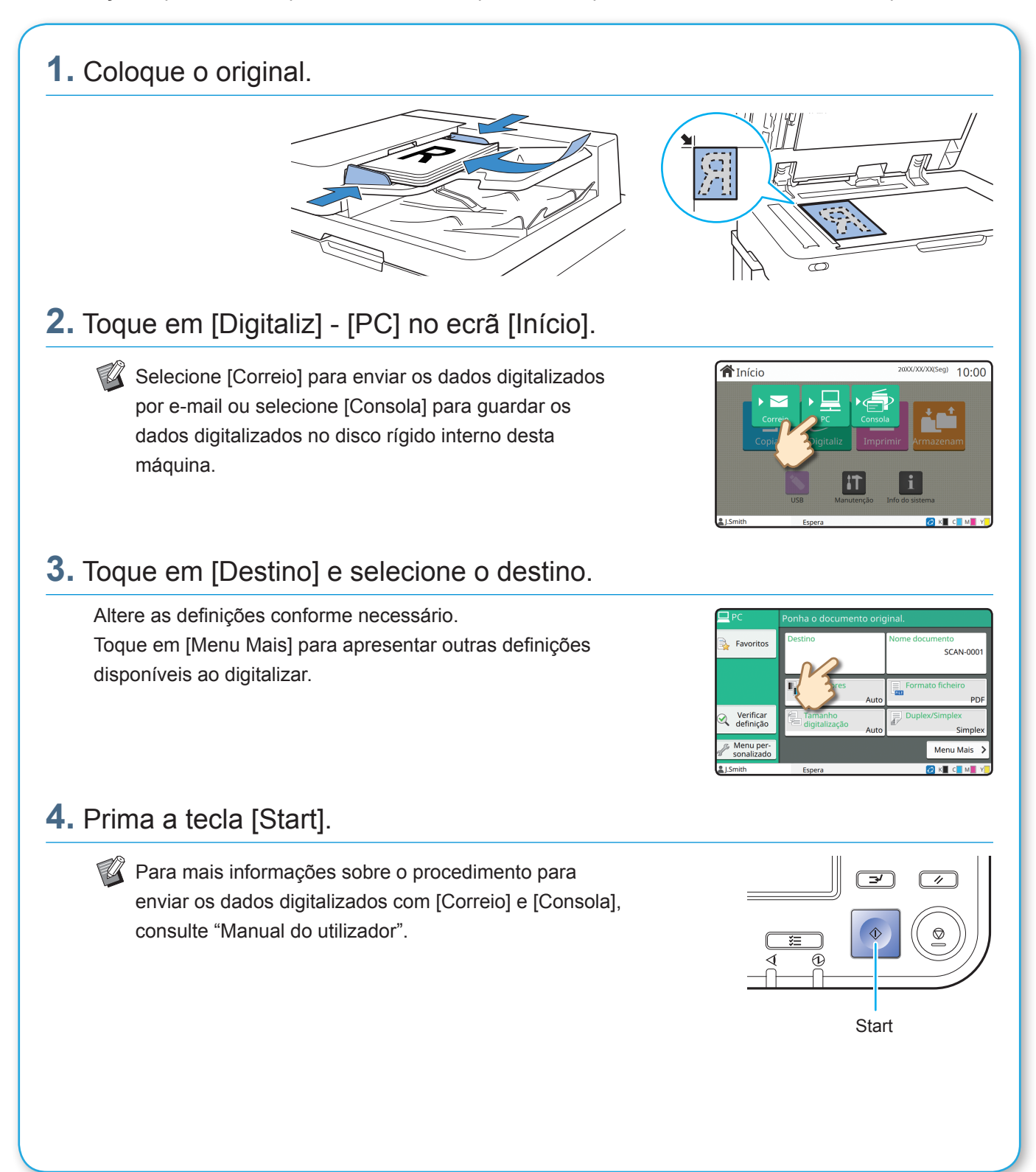

**12**

## que é a função [Favoritos]?

<span id="page-14-0"></span>O botão [Favoritos] está situado na área superior esquerda de ecrãs como o ecrã [Copiar] ou [Digitaliz]. Assim que registar as definições favoritas em [Favoritos], pode recuperá-las sempre que pretender. Se registar as definições utilizadas frequentemente, pode eliminar a necessidade de configurar sempre as mesmas definições.

#### Registar as definições atuais para utilização futura

O procedimento para registar definições em [Favoritos] está descrito abaixo, utilizando definições de cópia como um exemplo.

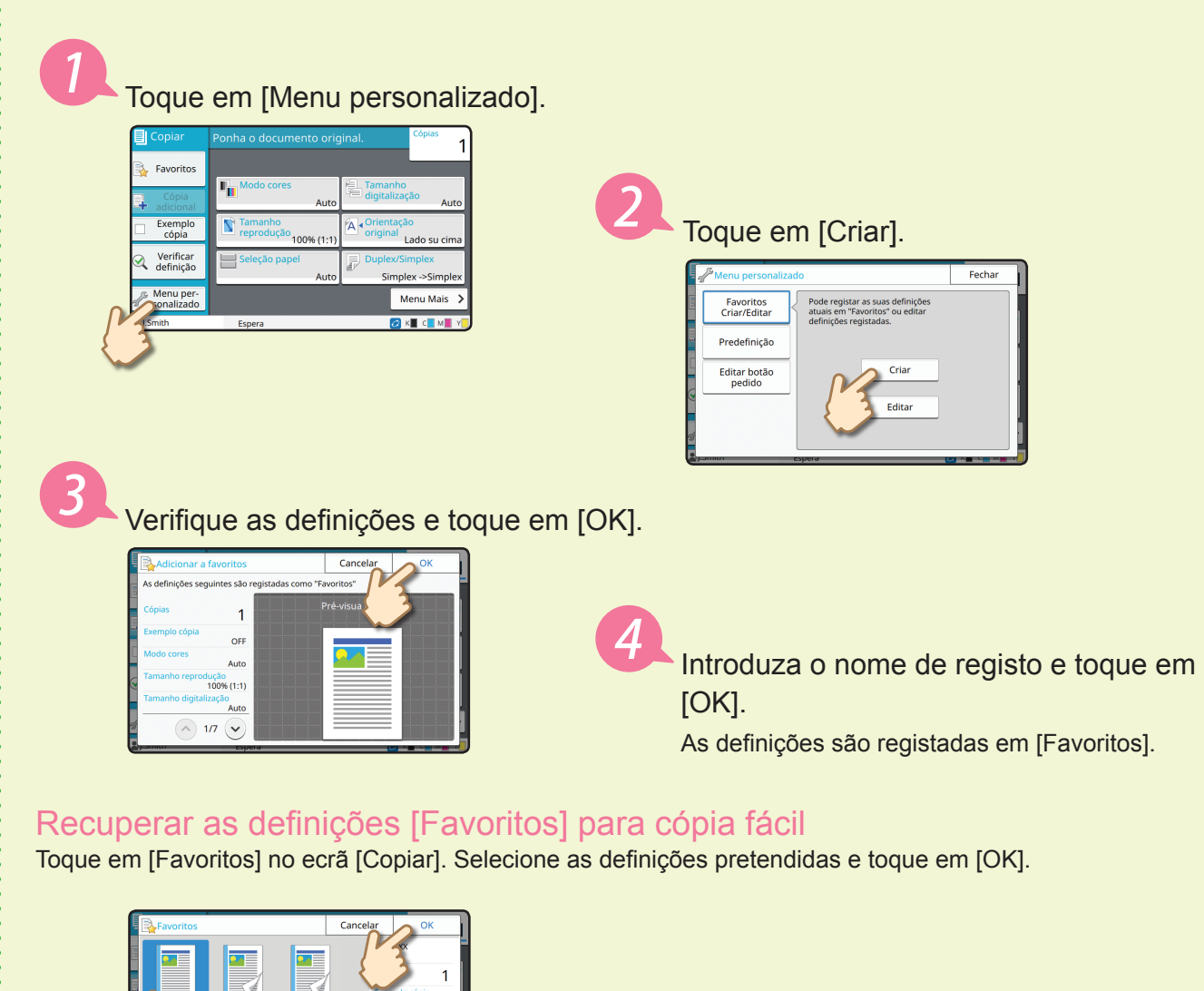

Prima a tecla [Start]. As cópias são efetuadas utilizando as definições registadas.

**xxxxxxxx** 

### Impressão

<span id="page-15-0"></span>Nesta secção, o procedimento para imprimir a partir da aplicação Microsoft® Windows® 7 Notepad é descrito como um exemplo.

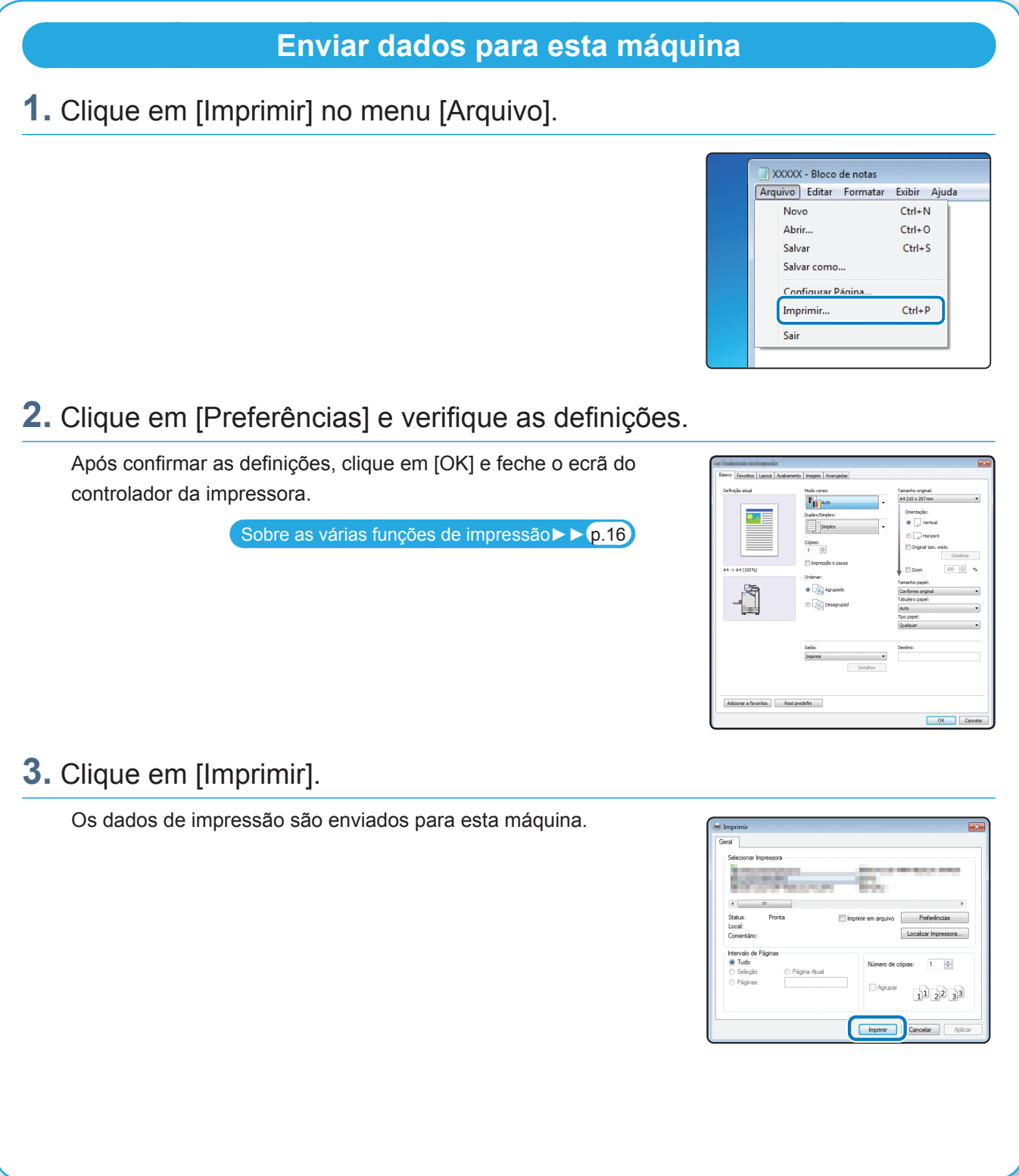

Nas predefinições, a máquina começa a imprimir automaticamente quando inicia sessão. Se a impressão não iniciar automaticamente quando inicia sessão, efetue o procedimento abaixo.

# **Imprimir a partir desta máquina 1.** Toque em [Imprimir] no ecrã [Início]. **合**Início  $10:00$ **2.** Selecione o trabalho. Toque em [Detalhes] para apresentar os detalhes do trabalho.  $OF$ Detalh **XXXX**  $O K$ **3.** Prima a tecla [Start].  $\sqrt{2}$  $\boxed{\phantom{a}}$ **Start**

### <span id="page-17-1"></span>Sobre as várias funções de impressão

<span id="page-17-0"></span>Esta secção descreve algumas das funções disponíveis ao utilizar o controlador de impressora desta máquina. Para mais informações sobre cada função, consulte "Manual do utilizador".

### **Modo cores Duplex/Simplex** Selecione impressão a cores ou monocromática. Especifique a impressão simplex ou duplex. Pode poupar papel utilizando a impressão duplex. **Impressão e pausa Tipo papel** Imprima um exemplo antes de imprimir um grande Imprima utilizando as cores ideais para o tipo de número de páginas. papel selecionado. Isto permite verificar os resultados e as definições. <u>ki</u> . <u>K.</u>  $\overline{\Box}$ **Armazenamento Combinar** Imprima páginas contínuas juntas numa só folha. Guarde documentos numa pasta na máquina. Pode utilizar esta definição para poupar papel. Pode imprimir os dados quando necessário.

**16**

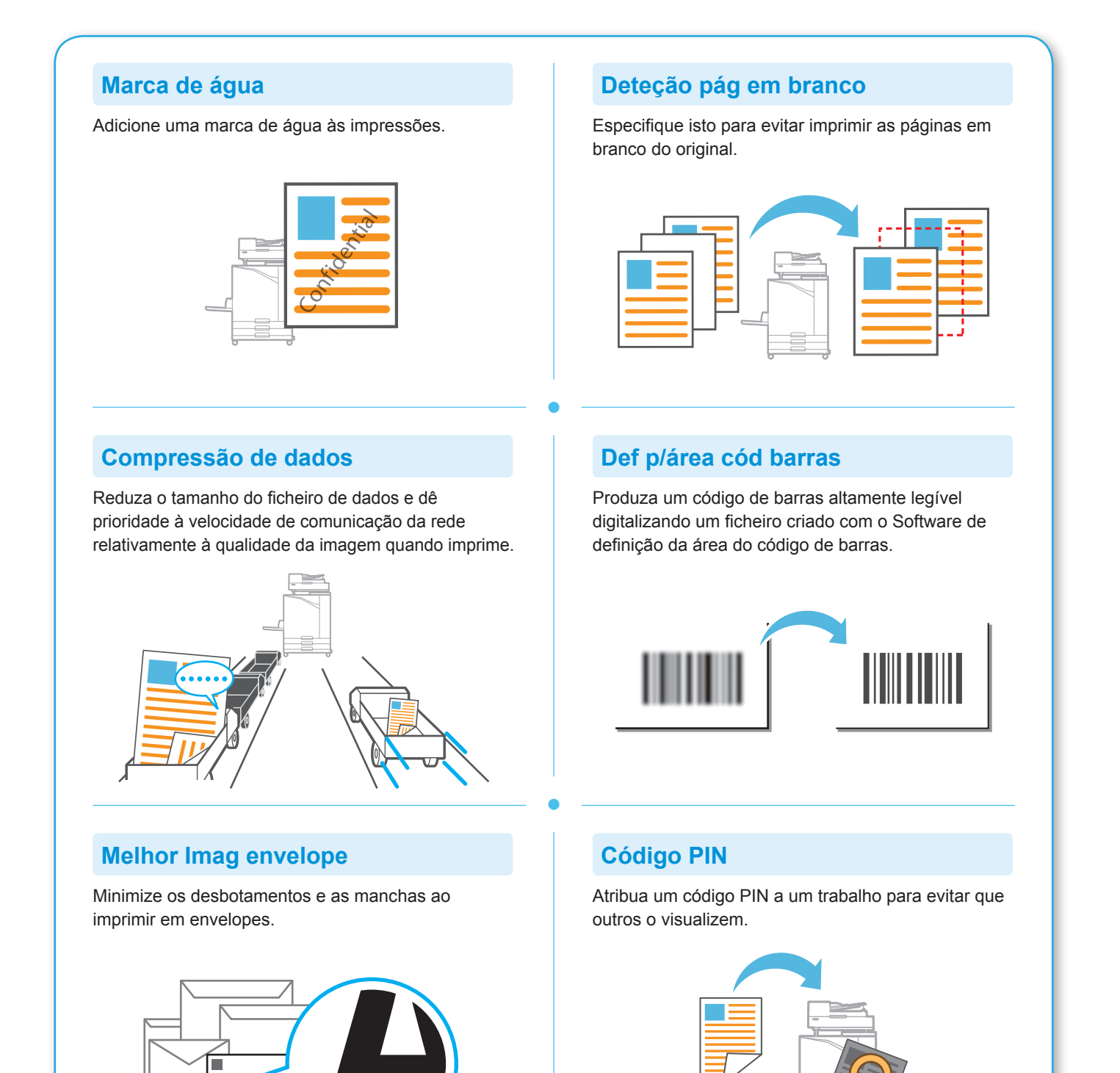

### Utilizar o armazenamento

<span id="page-19-0"></span>Pode guardar os dados digitalizados no disco rígido interno desta máquina. As definições são guardadas para cada trabalho, tornando fácil imprimir posteriormente com as mesmas definições.

#### **Guardar dados digitalizados no armazenamento**

#### **1.** Coloque o original.

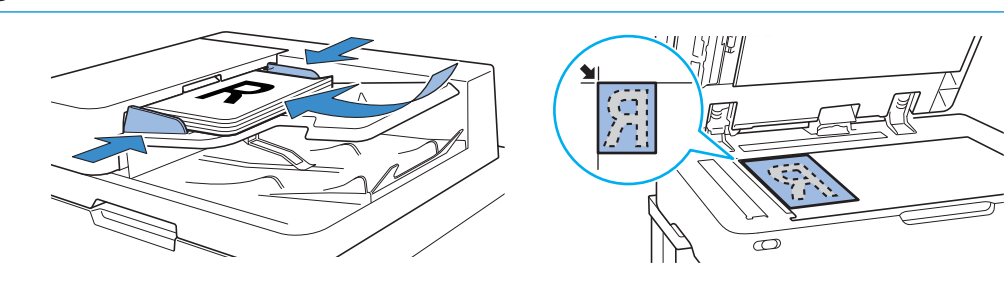

**2.** Toque em [Armazenam] - [Guardar] no ecrã [Início].

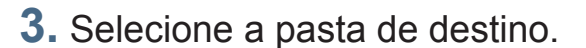

Pode tocar em [Adicionar pasta] para criar uma pasta nova para utilizar como destino.

Toque em [Visualizar pasta] para apresentar uma lista de documentos numa pasta. Isto permite garantir que a pasta selecionada é o destino adequado para os dados.

Pode tocar em [Mudar definição] para mudar as definições.

#### **4.** Prima a tecla [Start].

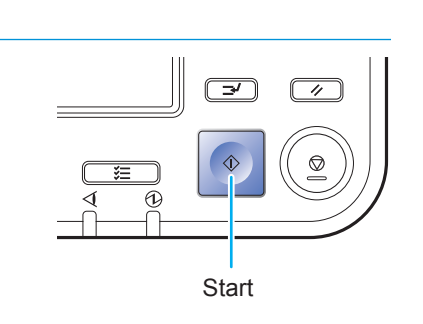

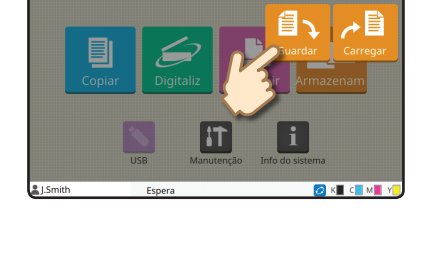

 $10:00$ 

**合**Início

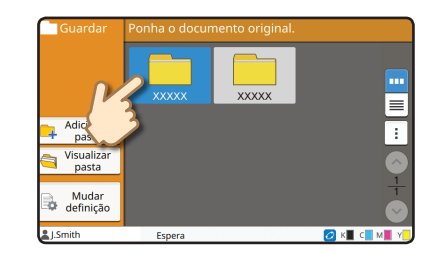

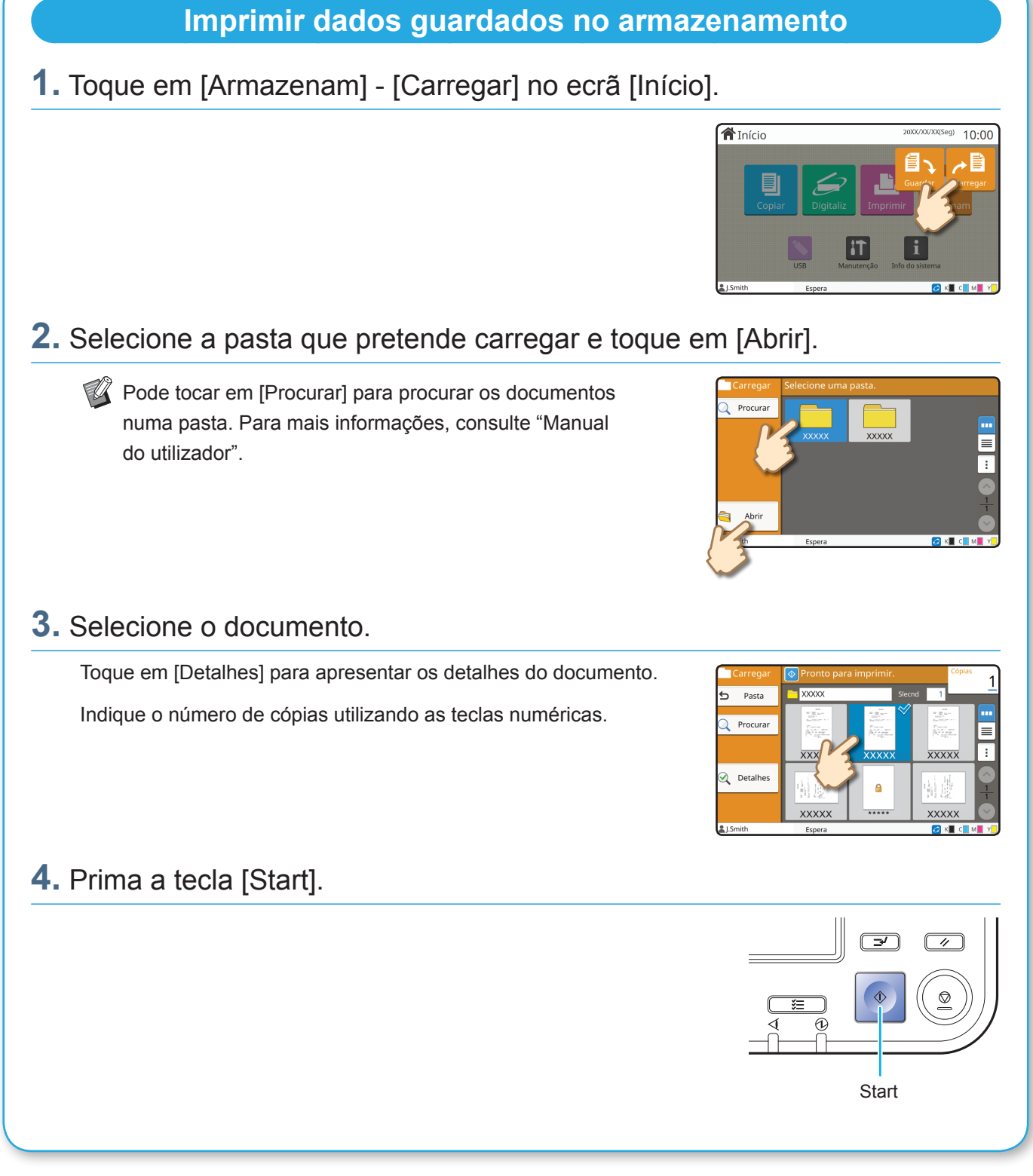

### <span id="page-21-1"></span>Utilizar uma unidade flash USB

<span id="page-21-0"></span>Pode guardar os dados digitalizados numa unidade flash USB.

Também pode imprimir ficheiros PRN guardados numa unidade flash USB a partir do controlador da impressora.

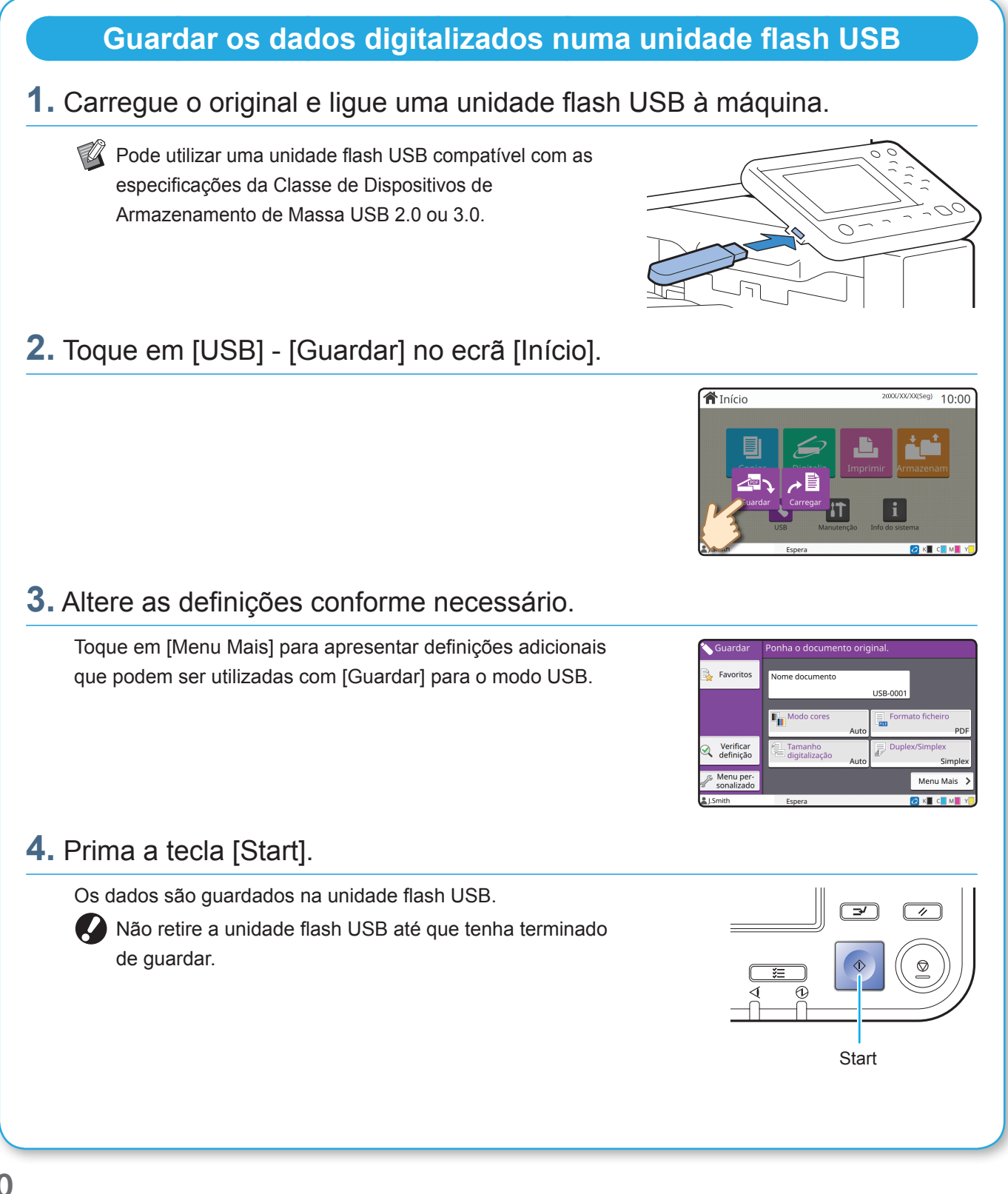

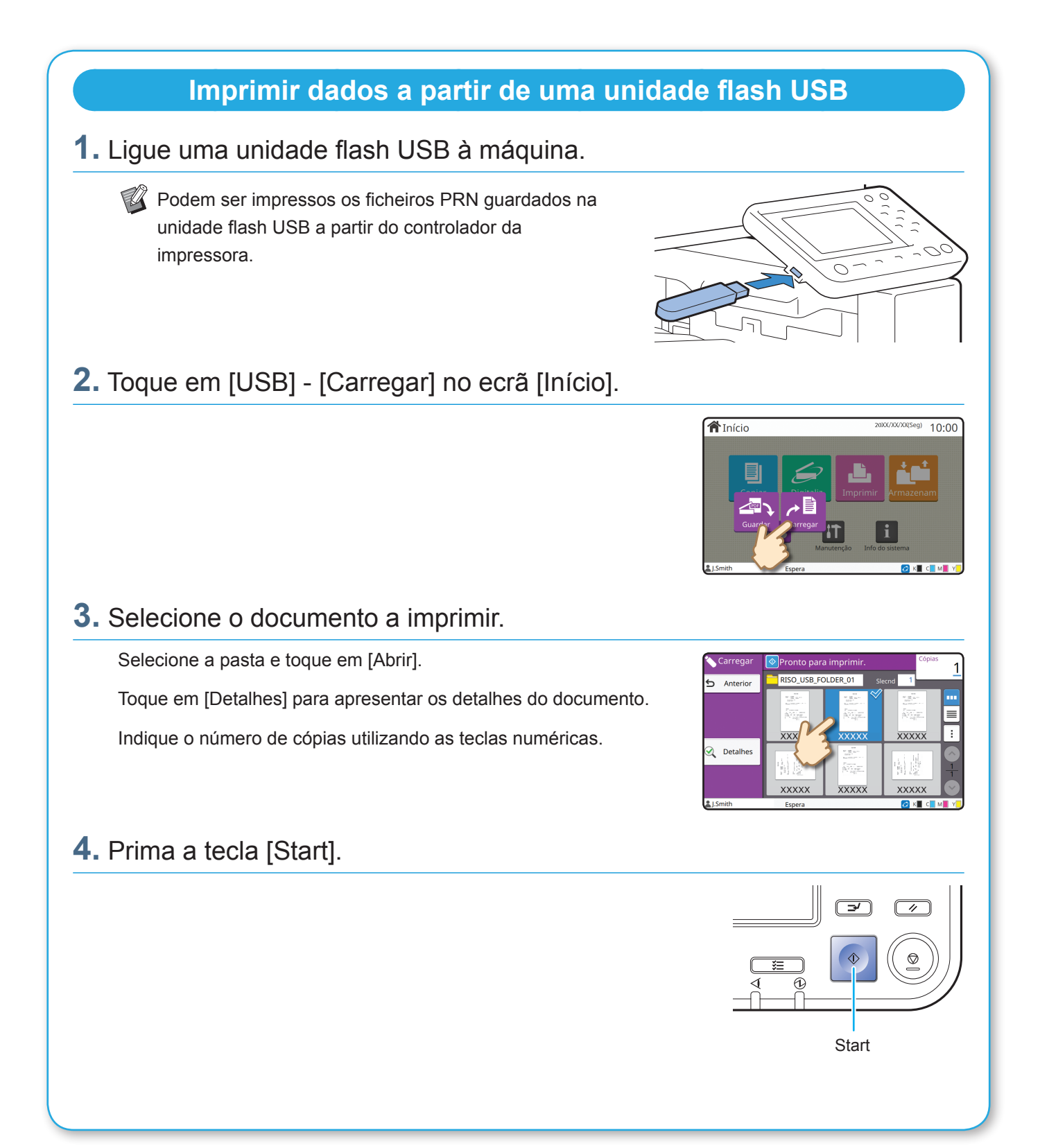

<span id="page-23-0"></span>**Cuidados de rotina**

### <span id="page-23-1"></span>Quando o papel se esgota

Carregue papel nos tabuleiros de alimentação ou tabuleiro standard. É recomendável carregar os tabuleiros de alimentação com os tipos de papel que utiliza com maior frequência.

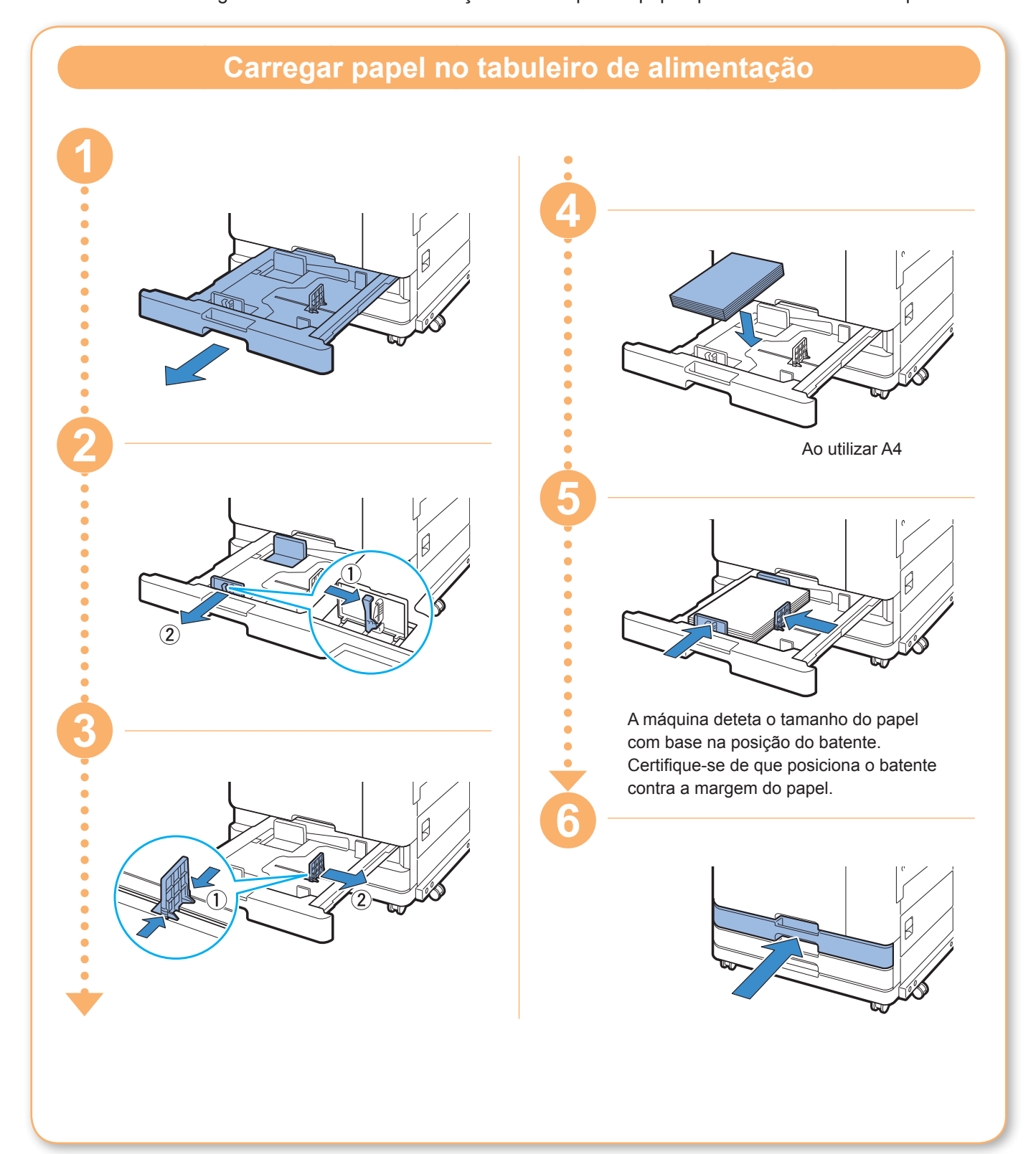

Carregue o tabuleiro standard com papel especial como papel espesso, postais ou envelopes.

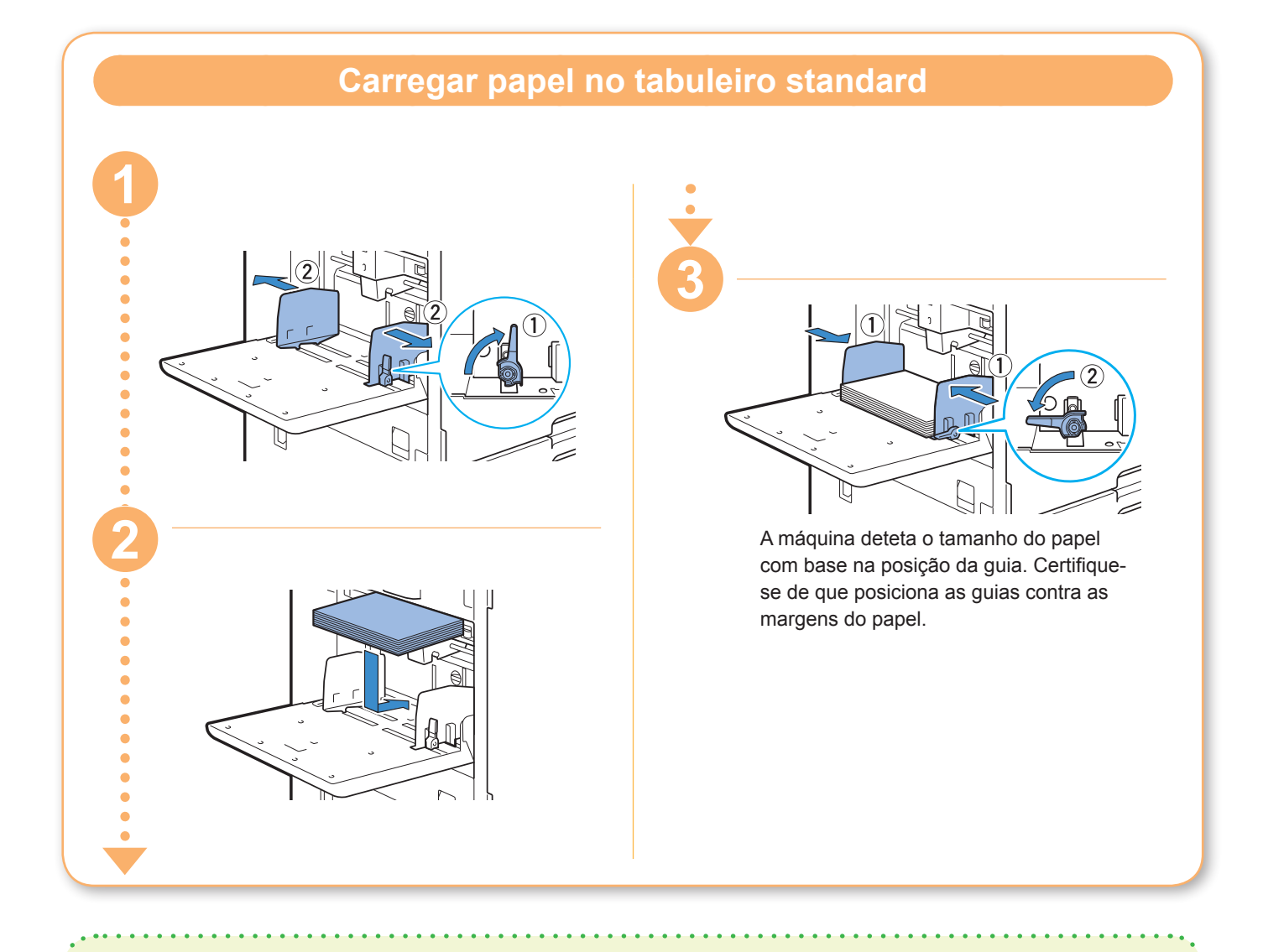

#### Não utilize estes tipos de papel

Utilizar estes tipos de papel pode causar problemas como encravamentos de papel.

- Papel que não cumpre as condições nas especificações básicas\*
- Papel com uma superfície processada, como papel térmico ou papel químico
- Papel enrolado (3 mm (1/8") ou mais)
- Papel com pregueamentos
- Papel dobrado
- Papel rasgado
- Papel com ondulações
- Papel revestido como papel couché
- Papel com margens recortadas
- Papel colado
- Papel com orifícios
- Papel brilhante para fotografias
- Transparências
- Papel sintético (Yupo)

\* Para mais informações sobre as especificações básicas, consulte "Manual do utilizador".

<span id="page-25-0"></span>**Cuidados de rotina**

### <span id="page-25-1"></span>Quando a tinta se esgota

Quando a tinta se esgota, é apresentada uma mensagem para substituir os tinteiros e a impressão é interrompida. Substitua o tinteiro da cor indicada.

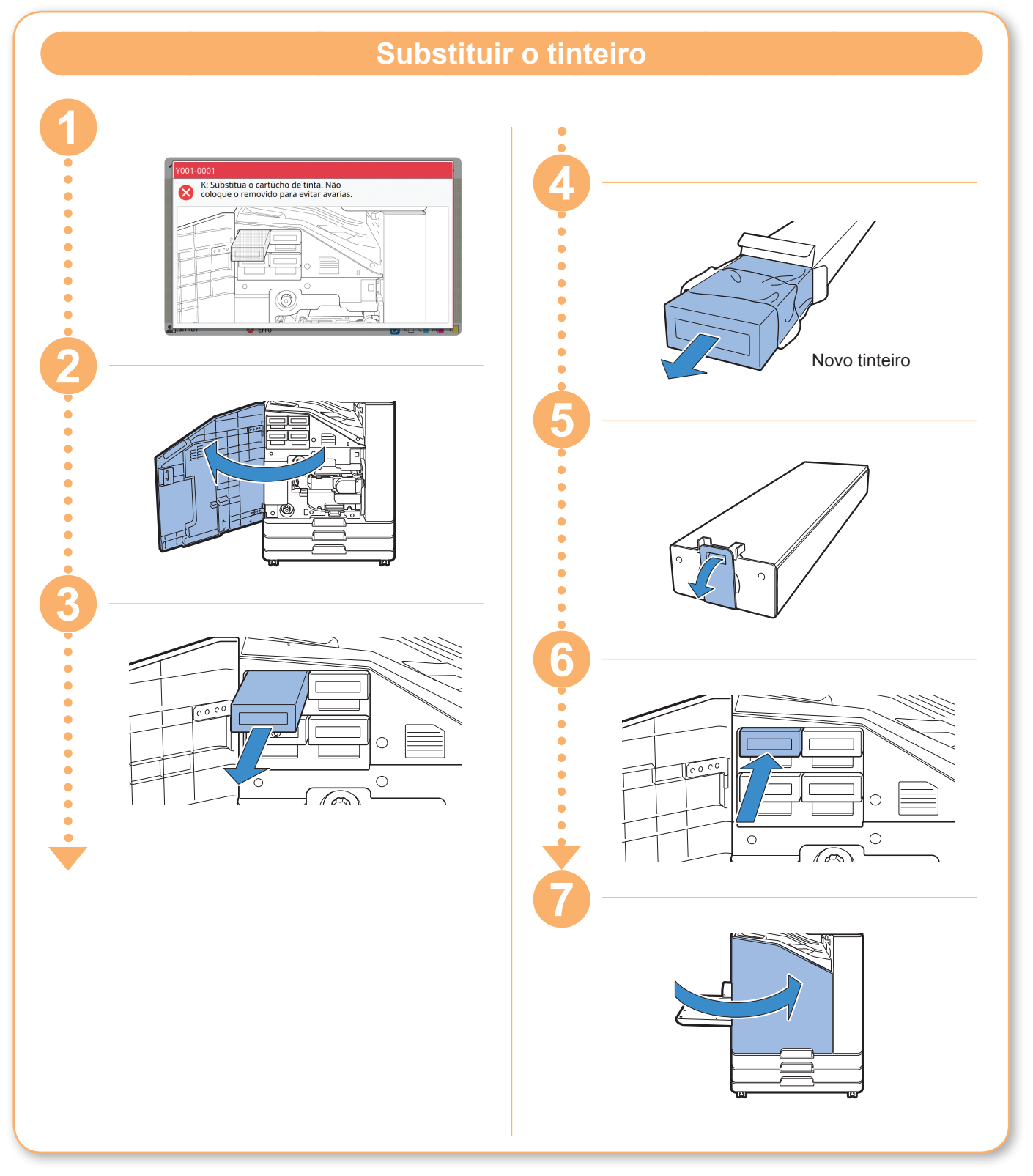

#### **Manusear o tinteiro**

Preste atenção ao seguinte ao manusear o tinteiro.

#### AVISO

- Evite que a tinta entre em contacto com a pele ou olhos.
- Garanta uma ventilação adequada durante a impressão.
- Se começar a sentir-se doente ao utilizar a máquina, consulte imediatamente um médico.

• É aconselhável utilizar tinta genuína da RISO.

- Ao utilizar tinta que não é da RISO pode evitar um desempenho ideal da impressora. As avarias e o desempenho reduzido resultantes da utilização de tinta não RISO não são abrangidos pela garantia do produto ou contrato de assistência.
- Não retire o tinteiro até que a mensagem para substituir os tinteiros seja apresentada.
- Não agite o tinteiro. Ao agitar vai criar bolhas de ar que podem evitar um descarregamento correto de tinta e resultar numa impressão esbatida.
- O tinteiro é feito de papel e plástico. Não o deixe cair nem o danifique.
- Retire o tinteiro do saco plástico imediatamente antes de introduzi-lo na máquina.
- Apenas retire a tampa do tinteiro imediatamente antes de utilizar o tinteiro.
- Após remover a tampa do tinteiro, mantenha a saída alimentação de tinta virada para cima. Se a saída estiver virada para baixo, a tinta pode vazar.
- Pode haver tinta na área onde retirou a tampa de proteção. Não lhe toque. A tinta que entra em contacto com as roupas vai resultar em manchas permanentes.
- Não tente recarregar o tinteiro.
- Utilize o tinteiro no espaço de 24 meses a partir da data de fabrico (quando preservado à temperatura ambiente). Para manter uma boa qualidade de impressão, verifique a data de fabrico e utilize brevemente após a compra. Pode encontrar a data de fabrico no tinteiro.

Para precauções adicionais relacionadas com os tinteiros, consulte também "Manual do utilizador".

<span id="page-27-0"></span>**Cuidados de rotina**

### Cuidados com o scanner

Limpe periodicamente o scanner para garantir uma qualidade de imagem ideal para cópias e digitalizações.

As substâncias estranhas como pó, sujidade, tinta, cola ou líquido de correção na tampa de cristal ou folha branca do ADF podem reduzir a qualidade de cópias ou digitalizações. Limpe suavemente e várias vezes as áreas indicadas abaixo com um pano suave.

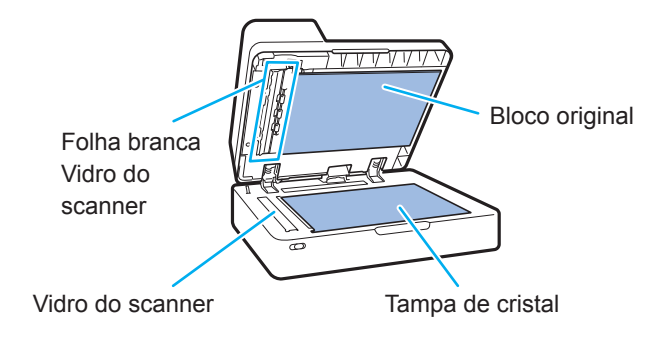

- Não efetue operações que não aquelas descritas neste manual. Para ajustar ou reparar esta máquina, certifique-se de que contacte o seu revendedor ou representante de assistência autorizado.
	- A tampa de cristal é frágil. Nunca lhe toque com objetos duros nem exponha a impactos.

#### **Vidro do scanner**

Se o vidro do scanner estiver sujo, podem aparecer riscas pretas nas cópias e digitalizações. Limpe o vidro do scanner com um pano suave. Siga o procedimento abaixo ao limpar o vidro do scanner na parte superior do scanner.

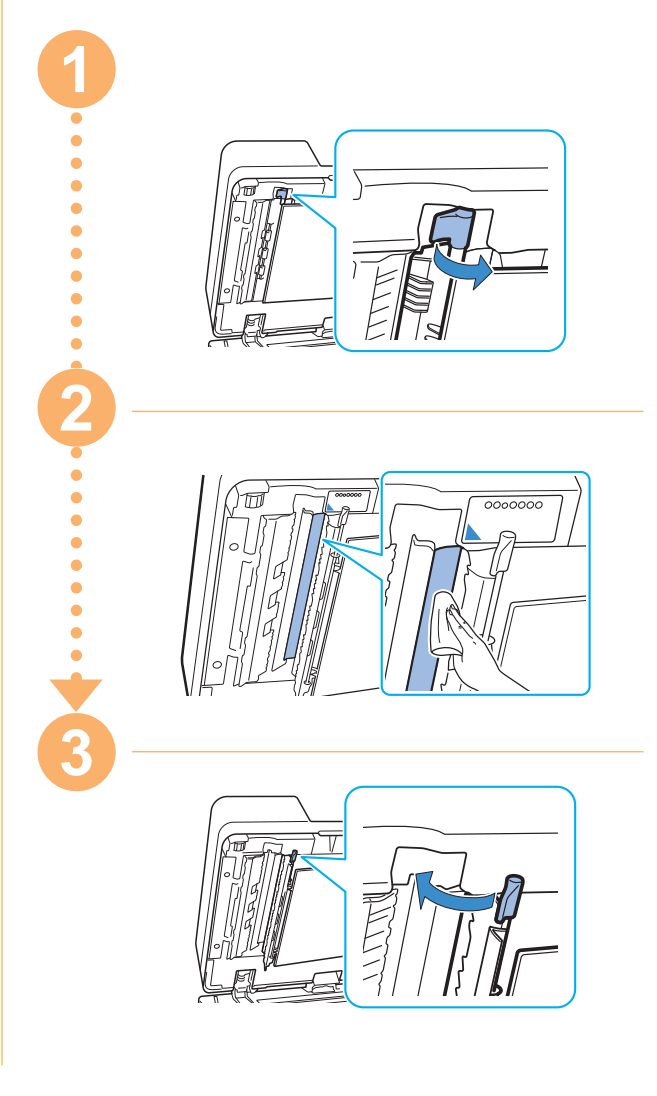

<span id="page-28-0"></span>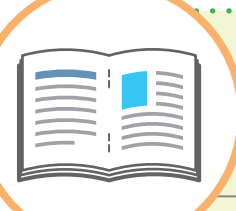

## Sugestões úteis

#### Orientação de carregamento dos originais e papel

Quando está a copiar em papel timbrado, envelopes ou outro papel com um logótipo pré-impresso, a orientação do original e do papel é importante.

A orientação do original e do papel está descrita abaixo, utilizando um exemplo de cópia de um original de um lado.

#### **● Exemplo de carregar envelopes**

No painel sensível ao toque, defina [Orientação original] para [Lado sup esq].

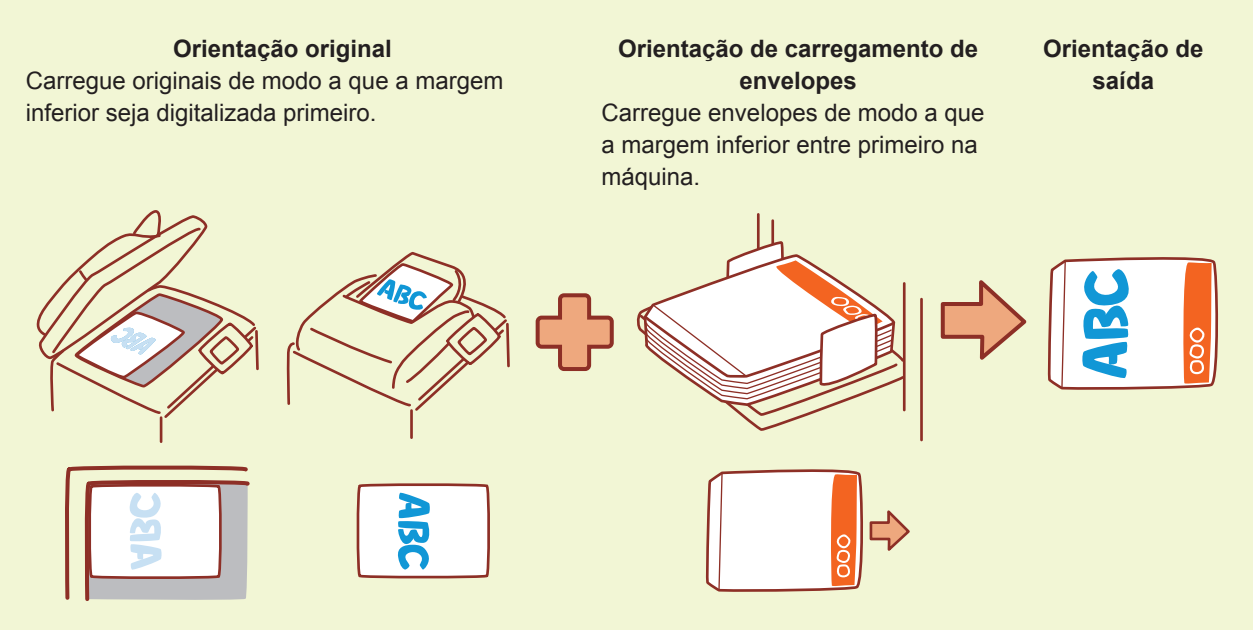

#### **● Exemplo de carregar papel timbrado**

No painel sensível ao toque, defina [Orientação original] para [Lado su cima].

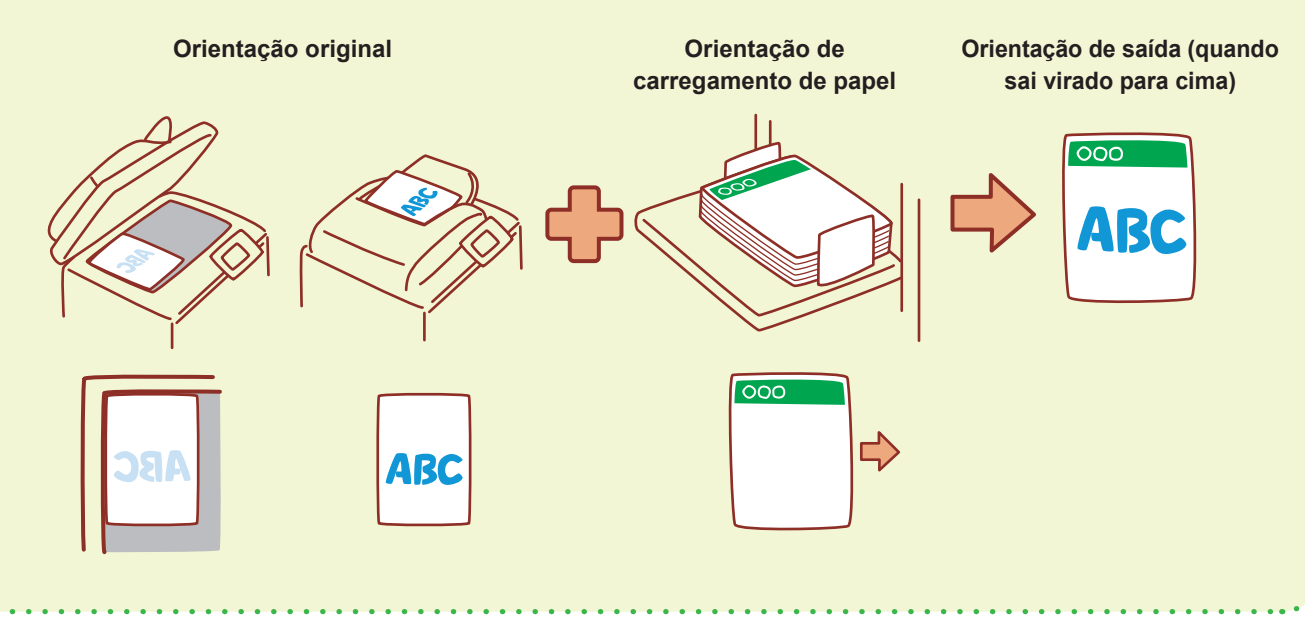

<span id="page-29-0"></span>A RISO Console proporciona acesso remoto à máquina através do navegador de Internet do computador, permitindo verificar o estado e as definições da máquina, assim como lidar com dados, a partir de um local diferente.

Para utilizar a RISO Console, certifique-se de que a máquina está ligada à rede.

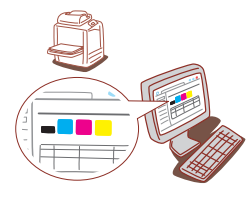

#### **Armazenar consumíveis**

#### **● Armazenamento e manuseamento de papel**

- Use sempre papel de um pacote selado.
- Após concluir a impressão, retire o papel não utilizado do tabuleiro standard, coloque-o no pacote original e armazene-o até voltar a necessitar do mesmo. Se deixar o papel no tabuleiro standard, o papel pode enrolar, causando um encravamento de papel.
- Se o papel não estiver bem cortado ou se o papel tiver uma superfície texturizada (como papel de desenho), separe o papel antes de usar.
- Armazene o papel num local que não esteja quente, húmido ou exposto à luz solar direta.

#### **● Armazenar os tinteiros**

Uma vez que os tinteiros são feitos parcialmente de papel, podem ficar deformados e inutilizáveis se armazenados incorretamente ou num ambiente incorreto. Armazene os tinteiros corretamente seguindo as diretrizes abaixo.

- Armazene os tinteiros no pacote original e certifique-se de que os mantém nivelados com a marca "este lado para cima" orientada corretamente.
- Evite congelação e luz solar direta. Armazene num local com uma temperatura entre 5°C e 35°C (41°F e 95°F). Não armazene num local sujeito a mudanças drásticas na temperatura.
- Ao armazenar tinta após removê-la do saco plástico, mantenha-a na orientação indicada no tinteiro e carregue-a imediatamente na máquina.

#### **RISO Console Originais que podem não ser copiados**

- **● Não use o equipamento de uma forma que viola a lei ou os direitos de autor estabelecidos, mesmo ao efetuar cópias para uso pessoal. Consulte o seu distribuidor ou representante de assistência autorizado para mais informações. No geral, faça uso da discrição e do bom senso.**
- **● Não use a máquina para fazer cópias dos itens seguintes.**
- Cópias de documentos empresariais, como certificados de ações emitidos publicamente, esboços e cheques, que não cópias necessárias para uso empresarial
- Cópias de passaportes emitidos pelo governo; cartas de condução, licenças e documentos de identificação pessoal emitidos por entidades públicas ou privadas, vales de alimentação e bilhetes no geral.
- Cópias de itens com direitos de autor, como publicações, música, obras de arte, impressões, desenhos e fotografias, que não para uso pessoal ou doméstico.

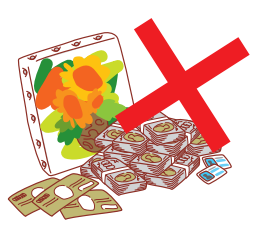

#### **Créditos de marca comercial**

Microsoft e Windows são marcas comerciais registadas ou apenas ou marcas comerciais da Microsoft Corporation nos E.U.A. e/ou noutros países.

Mac, Mac OS, OS X e Safari são marcas comerciais da Apple Inc.

Adobe, o logótipo da Adobe, PostScript e PostScript 3 são marcas comerciais registadas ou apenas marcas comerciais da Adobe Systems Incorporated nos E.U.A. e/ou noutros países. ColorSet é uma marca comercial da Monotype Imaging Inc. registada no Instituto Americano de Patentes e Marcas e que pode estar registada em determinadas jurisdições.

FeliCa é uma marca comercial registada da Sony Corporation.

Mifare é uma marca comercial registada da Royal Philips Electronics.

 $\bullet$ , QISO, ComColor e FORCEJET são marcas comerciais ou marcas comerciais registadas da RISO KAGAKU CORPORATION nos E.U.A. e em outros países.

Os restantes nomes de empresa e/ou marcas são marcas comerciais registadas ou apenas marcas comerciais das respetivas empresas.

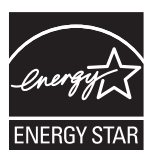

Enquanto parceiro ENERGY STAR® , a RISO KAGAKU CORPORATION determinou que este produto cumpre as diretrizes ENERGY STAR<sup>®</sup> para eficiência energética.

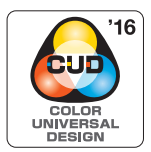

#### **Obtenção da certificação Color Universal Design**

Os produtos da série ComColor FW (máquina e equipamento opcional\*) estão certificados por serem fabricados tendo em conta o Design Universal de Cor, que melhora a visibilidade para mais pessoas, independentemente da perceção de cor de cada pessoa, pela Color Universal Design Organization (CUDO).

\* Equipamento opcional certificado: Scanner/Agrafador de Offset

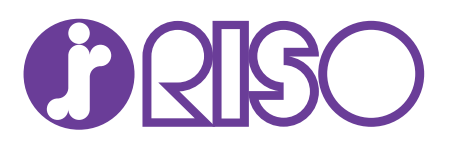